## **Edit a User**

From the **Users** page, you can use the **Edit** function to:

- Edit the user's first and last name, email address, and phone number.
- Change the user's role. Note, only an Administrator can edit other users with the Administrator role. For more information on roles, see [Roles.](https://help.apperian.com/display/pub/Roles)
- Modify the groups to which the user belongs.
- $\bullet$ Change the user's password. For more information on changing a user's password, see [Reset a User's Password](https://help.apperian.com/display/pub/Reset+a+User%27s+Password).
- Request that the system resend an invitation to the user. This will give the user the link to the App Catalog, and also allow the user to change his /her password. For instructions on resending an invitation, see [Resend an Invitation or App Catalog Link.](https://help.apperian.com/display/pub/Resend+an+Invitation+or+App+Catalog+Link)

## You cannot modify User ID.

When you edit your own user profile, you cannot modify group membership. To modify the group membership of your own account, use the Groups page. For more information, see [Edit a Group](https://help.apperian.com/display/pub/Edit+a+Group).

In earlier releases of Apperian, the Email Address field was required for all users, and there was no User ID field. If a user account was added O) to Apperian before User ID was required, then Email Address is used for both the User ID and Email Address of the account.

## **To edit a user's profile:**

- 1. On the Admin Portal navigation bar, click **Users**.
- 2. Navigate to the row for the user you want to edit. Use the **Search** field to quickly find a specific user. You can search the First Name, Last Name, Phone, User ID, Email, and Custom Metadata fields. Refer to the table below for search guidelines:

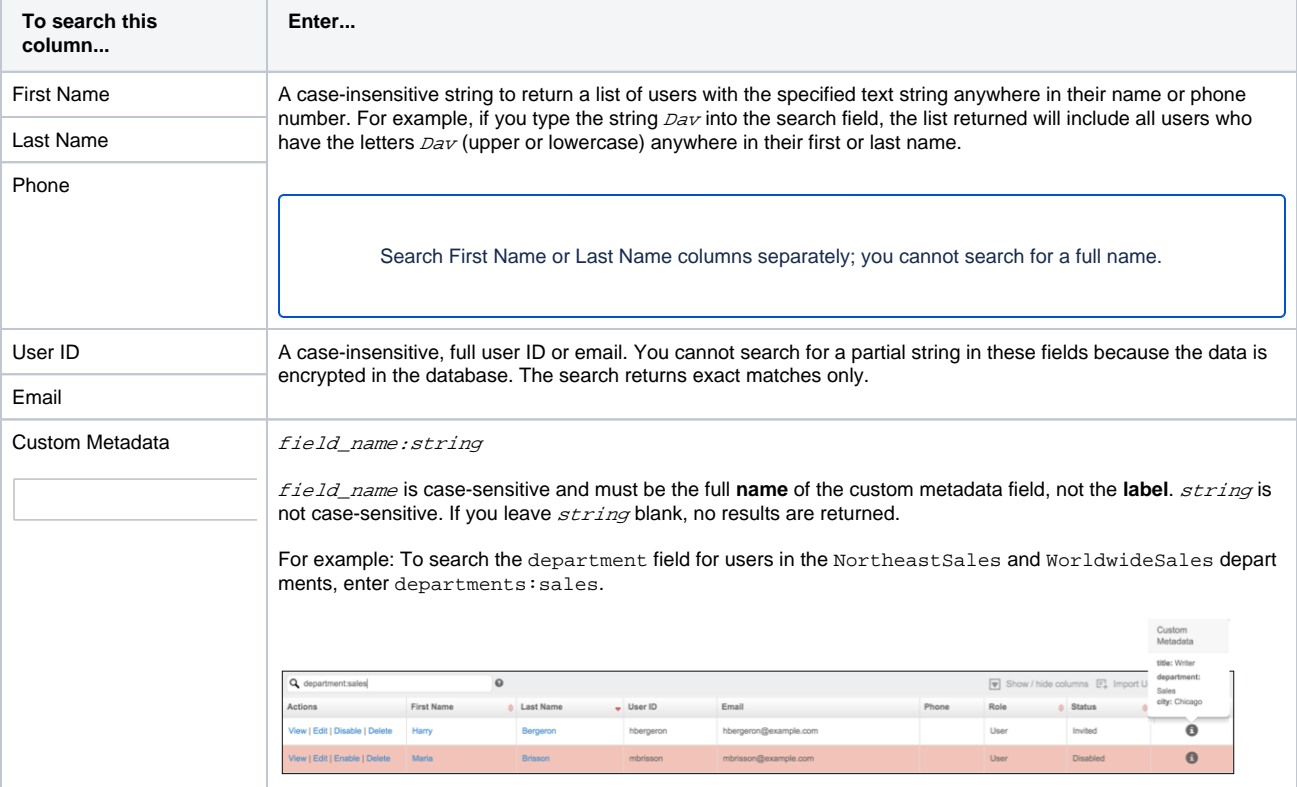

- 3. In the **Actions** column for the user, click the **Edit** link to display the Edit User page.
- 4. Modify information as necessary.
- 5. (Optional) Select the **Resend Invitation** check box to resend an invitation to the user. You can only resend an invitation when an email address is specified in the Email Address field.
- 6. Click **OK** to save your changes.